# **"User Manual for CSI Product Directory Portal"**

# **Department of Cottage and Small Industry Ministry of Economic Affairs**

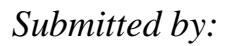

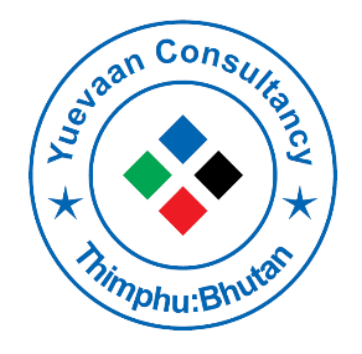

**Yuevaan IT Consultancy** Thimphu Bhutan

# Table of Contents

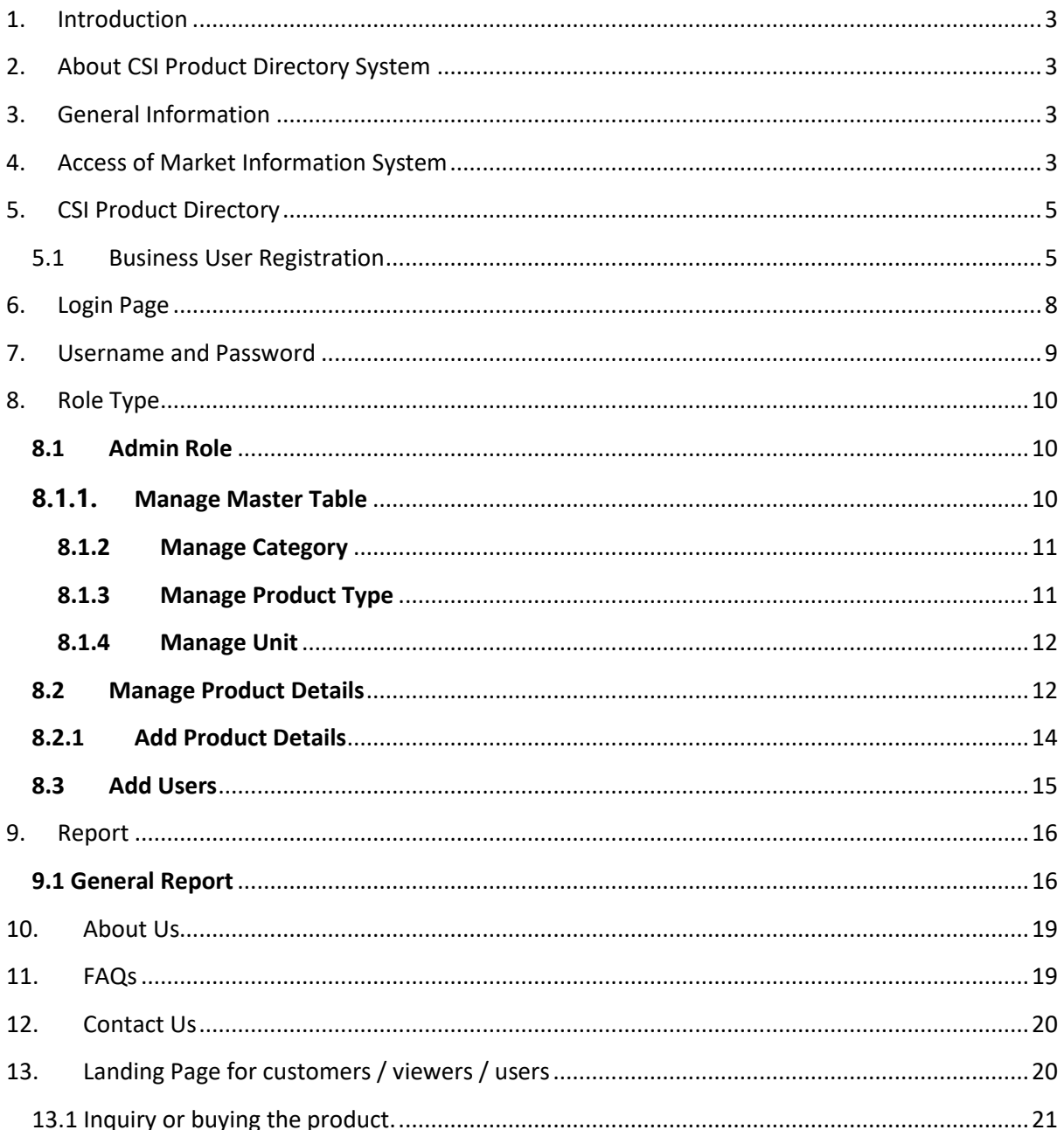

# <span id="page-2-0"></span>1. Introduction

This document provides step by step instructions to successfully configure and implement the functions of CSI Product Directory System. This guide will be helpful to administrators and end users to use the system without a problem.

# <span id="page-2-1"></span>2. About CSI Product Directory System

This portal is a web based system based on JAVA and MySQL using Spring framework. It provides the platform for CSI entrepreneurs to promote and sell their products via this online portal. It also provides access to information pertaining to CSI Products to all customers within and outside the country.

# <span id="page-2-2"></span>3. General Information

In this CSI Product Directory systems, it provides all the business license and nonlicense holder to register online and insert their products with pictures and product details, whereby the customers can easily access their product in and outside the country/.

# <span id="page-2-3"></span>4. Access of Market Information System

Open your browser (Internet Explorer, Mozilla Firefox, Google Chrome, Safari and Opera) in your Personal Computer and type the link [\(http://www.bhutanproduct.bt](http://www.bhutanproduct.bt/)) in your browser as shown in the diagram.

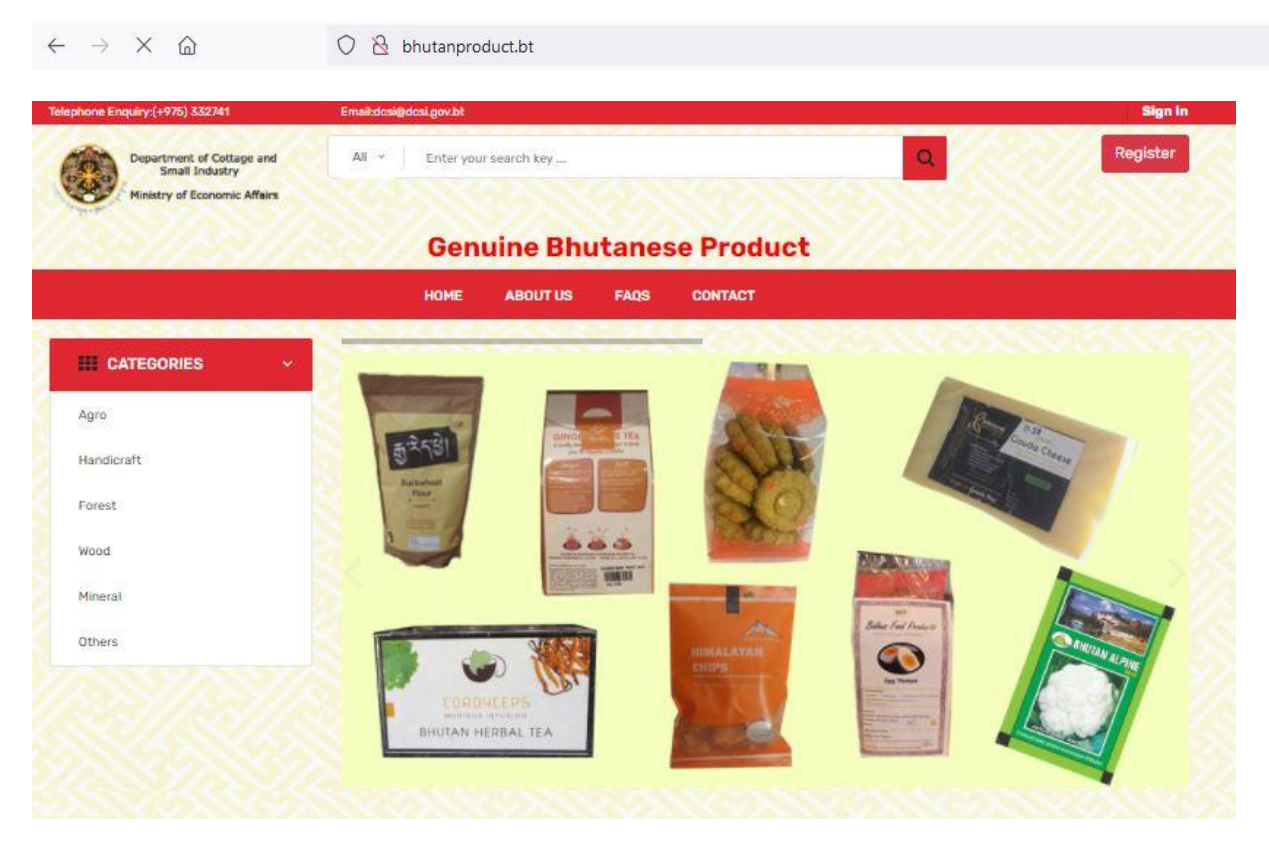

**Agro Products** 

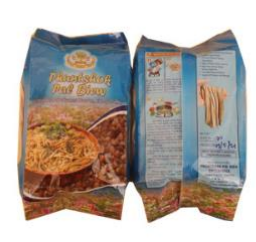

**Bhutanese Buckwheat Noodles** Nu 75.00

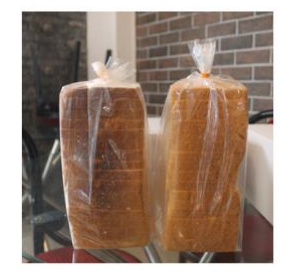

**White Bread** Nu 75.00

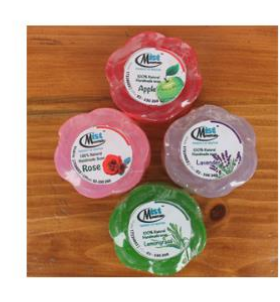

**Rose Soap** Nu 115.00

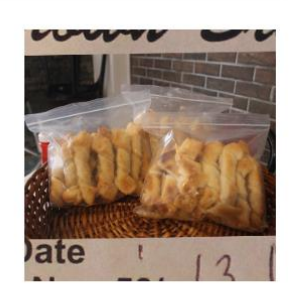

 $\stackrel{\leftrightarrow}{\omega}$ 

**Cheese Stick** Nu 100.00

**Forest Base Products** 

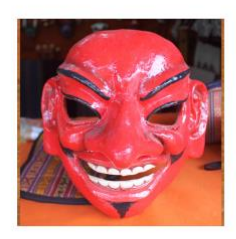

Achara Nu 3500.00

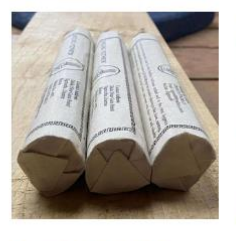

Nu 200.00

DrisungYidthrokZim Poi<br>(Incense)

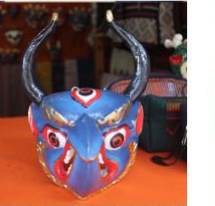

Chung Nu 3675.00

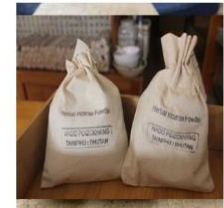

**Incense Powder Sang And<br>Cleansing PowderDruk** Nu 1600.00

Druk Nu 3175.00

# <span id="page-4-0"></span>5. CSI Product Directory

# <span id="page-4-1"></span>5.1 Business User Registration

In order to update your products online, you have to first register in the system. To do registration click on the button called **Registration**. Click on the button for your registration, whereby following form will display.

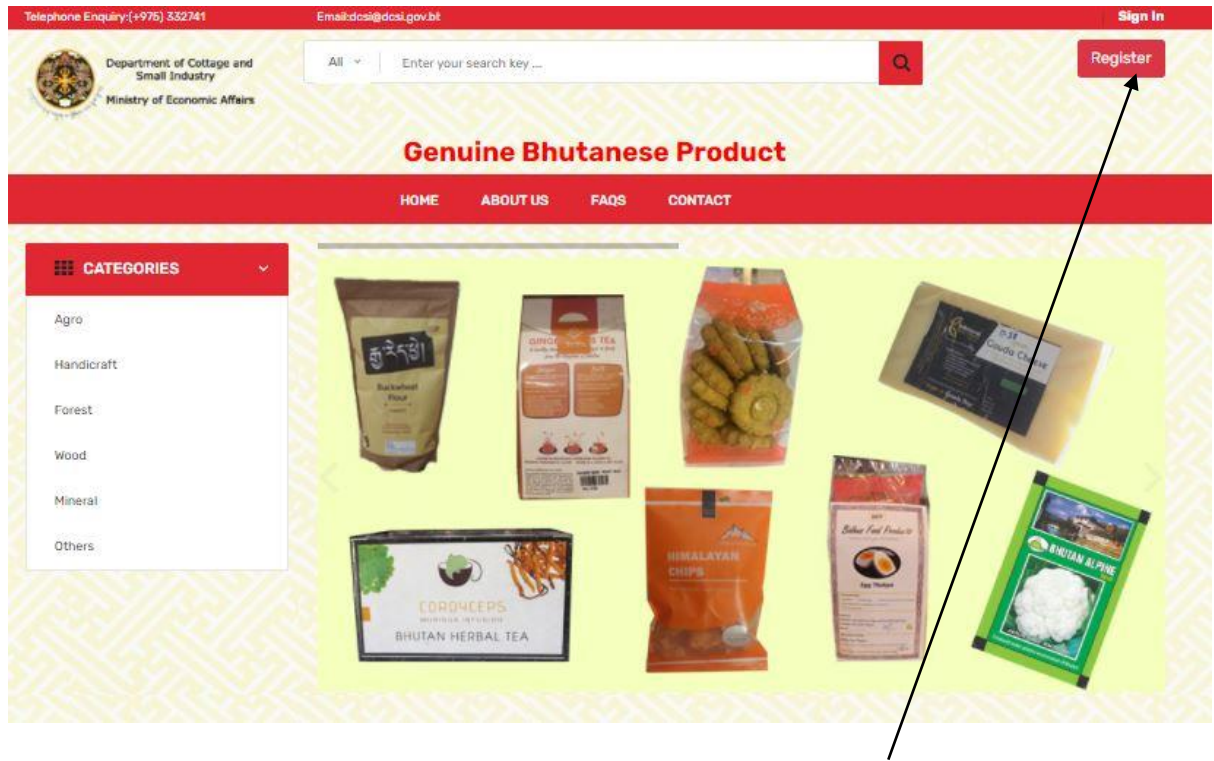

**Click for registration**

When you click to the **Register** Button, following registration form will be displayed as shown below. And please note that there is two TAB –

- 1. Registration with Business License No
- 2. Registration without Business License No.

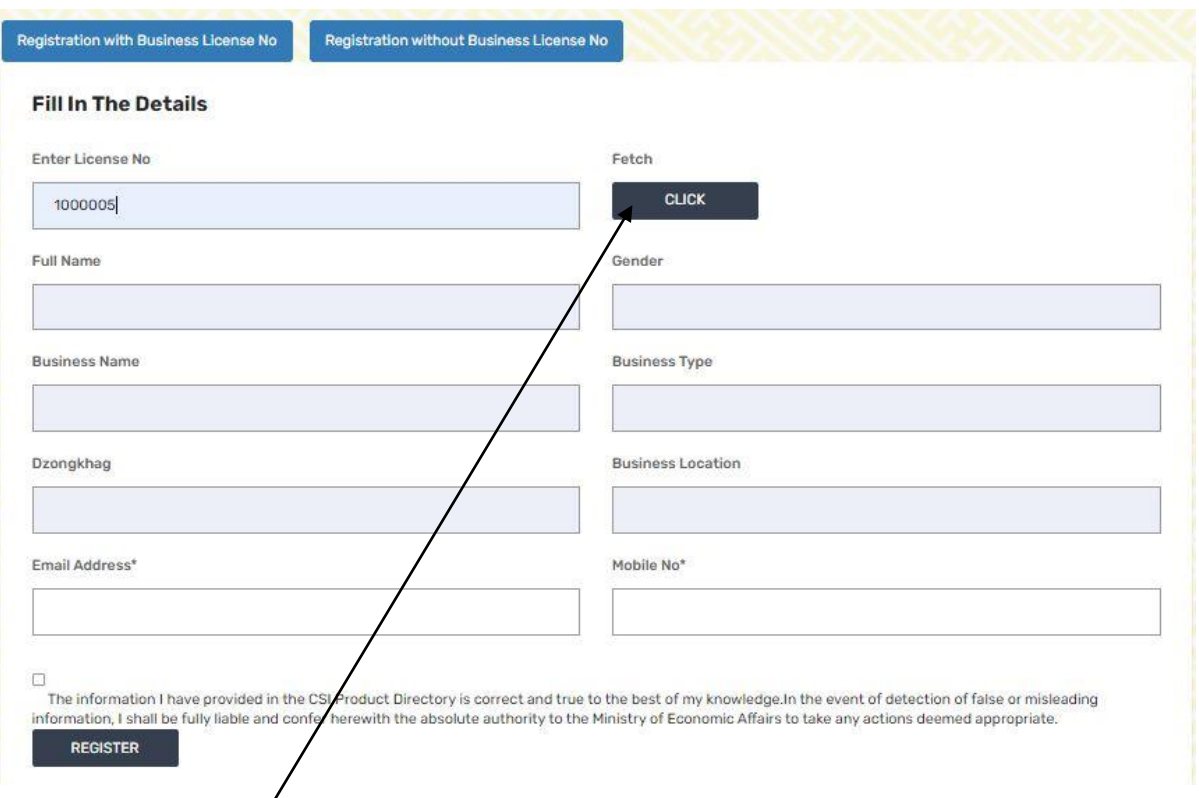

# **5.1.1 Registration with business License No:**

- While using this TAB, entrepreneur just needs to key in their business license no and click on **CLICK** button and the required details such as CLICK
- i. Full Name
- ii. Gender
- iii. Business Name
- iv. Business Type
- v. Dzongkhag and
- vi. Business Location

will be automatically fetched and the users just need fill in their **Email address** and **Mobile no** which are mandatory.

Once the details are fetched and required field are filled than you need to tick the check box and then click on the  $REGISTER$  button for registration. Until and unless you don't tick on the check box, your registration button won't work.

#### **5.1.2 Registration without Business License No.**

When you click on the TAB, you will be provided with the following form:

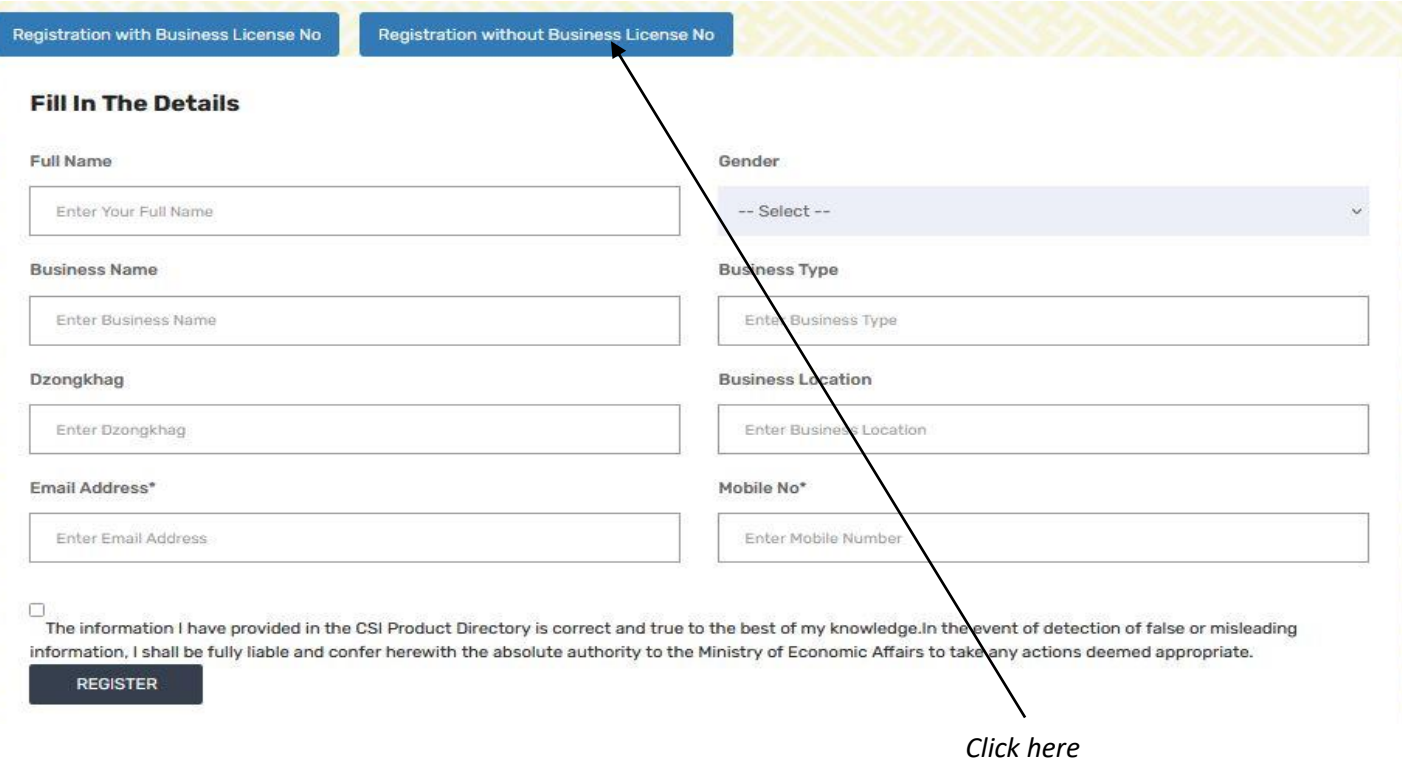

Here all the fields need to be filled up manually and all fields are mandatory. Once it is than then you have to tick on the check box and then click on the REGISTER button to submit the form. Once form is submitted then the administrator will login to this portal and will see the new user alert in the dashboard as show below:

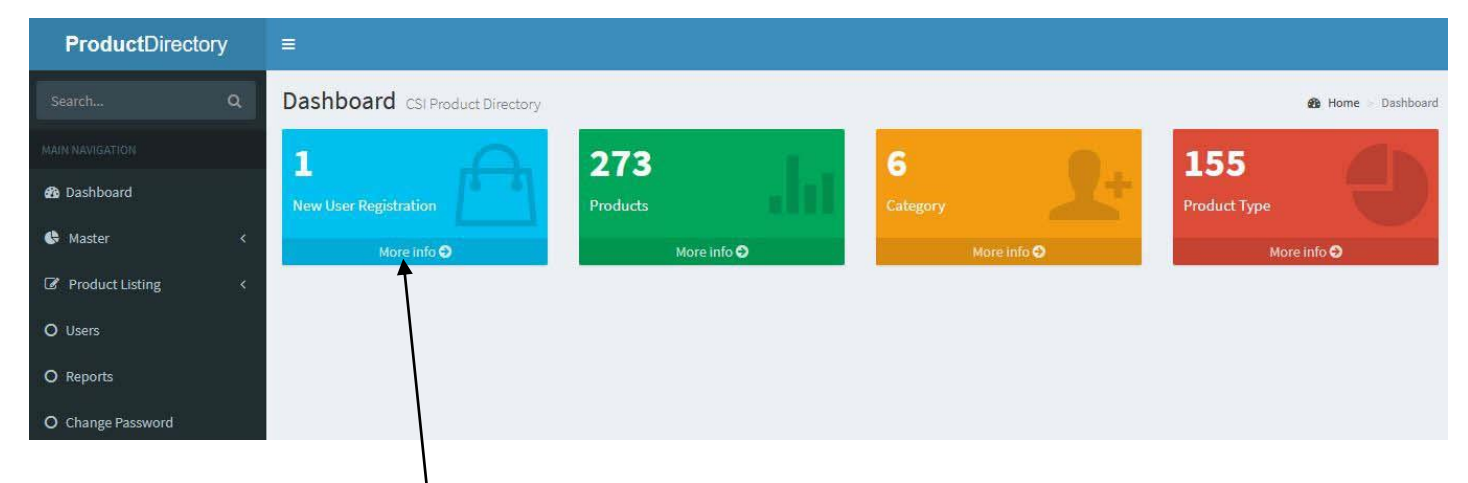

**Click here** and you will be directed to the approval page as shown below:

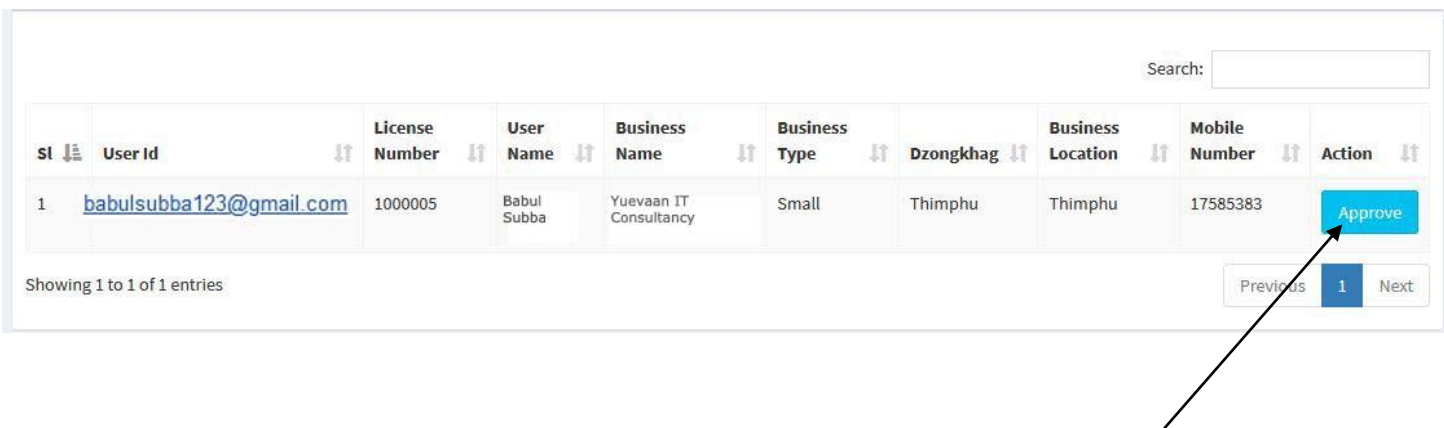

*Click here to approve the user registration*.

- Once the administrator approves then the user will receive username and password in their email address. The email that the users receive is show below.

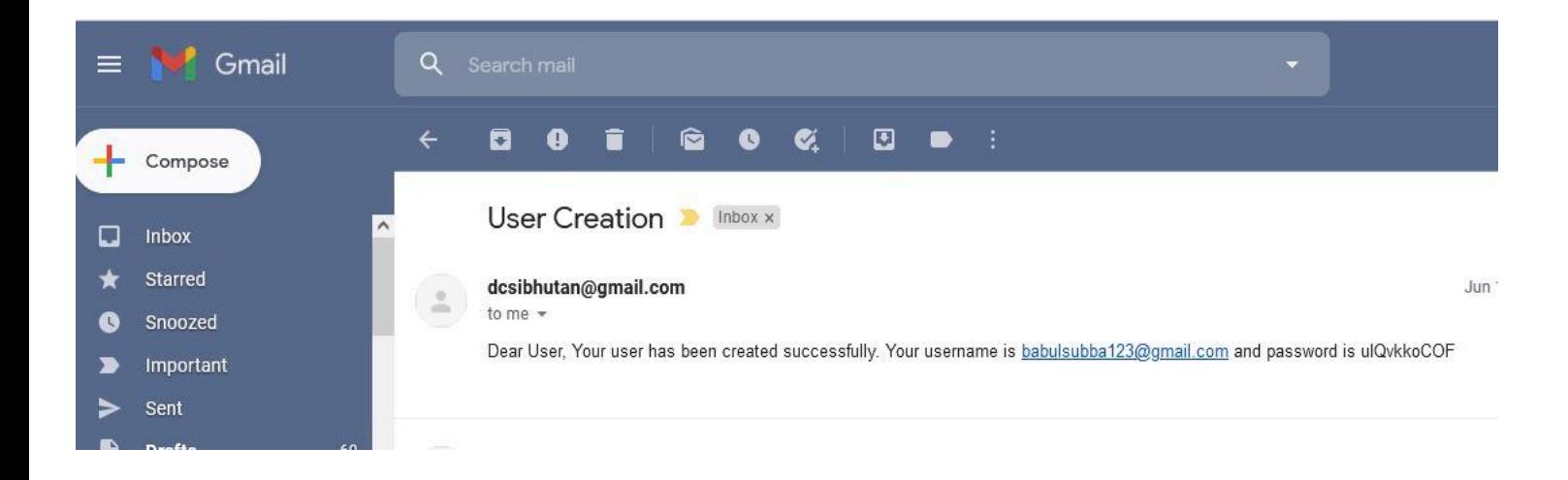

# <span id="page-7-0"></span>6. Login Page

Once you receive email then the registered users can login to the portal. To login, the new or the existing users can click on the Sign in Button as shown below:

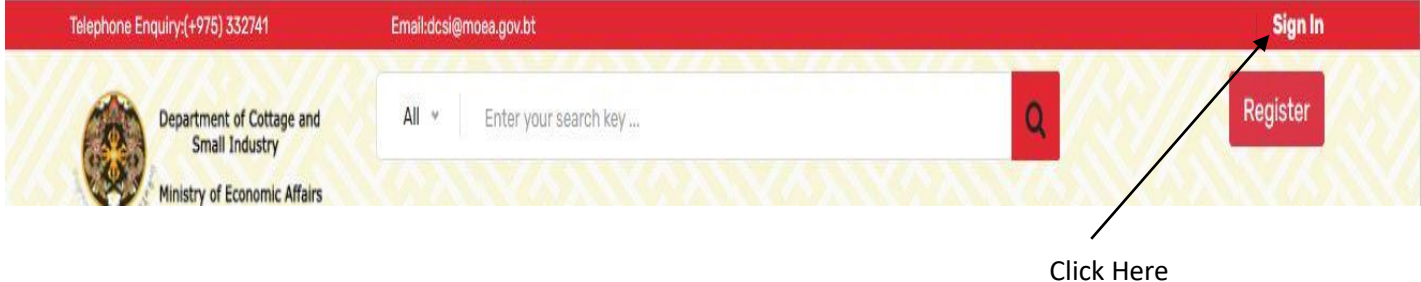

Once you click on the sign button, following page will be shown for you to login.

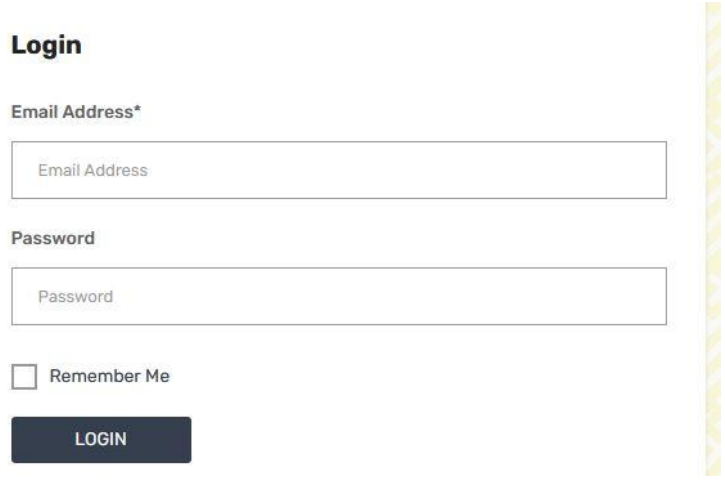

# <span id="page-8-0"></span>7. Username and Password

The default username and password will be sent to the users' email address as and when the administrator approves.

After login into the system, it's important for users to change password. In order to change password, click **Change Password** on the left side menu bar and following page will be shown button as below.

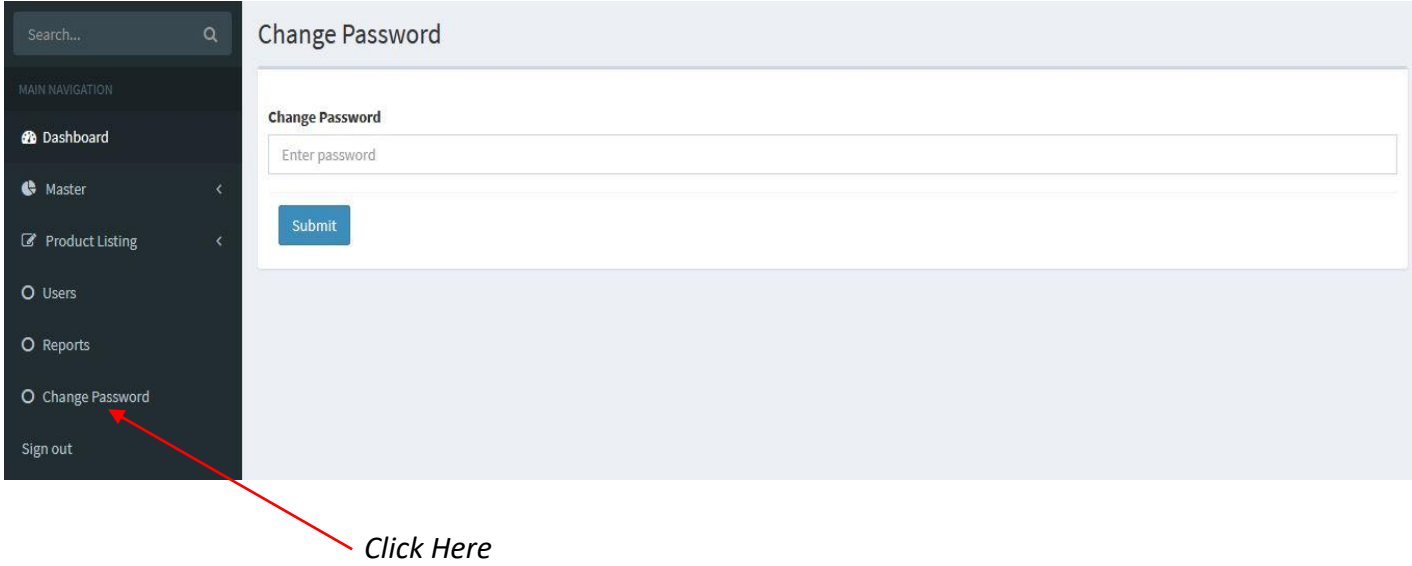

# <span id="page-9-0"></span>8. Role Type

In this system, there are two type of role, i.e. Admin and user level (entrepreneur).

# <span id="page-9-1"></span>8.1 Admin Role

The admin is controller of overall system. They create master data and view reports based on Dzongkhag, Product Type, Category and Genders wise. Admin will create or update, delete and approve etc. They can add new products and can do business user registration for new users.

# <span id="page-9-2"></span>**8.1.1.** Manage Master Table

Master table contains the information that shared uniformly. You can find the Master Menu on the left side of the portal after your login as an administrator. It is shown as below:

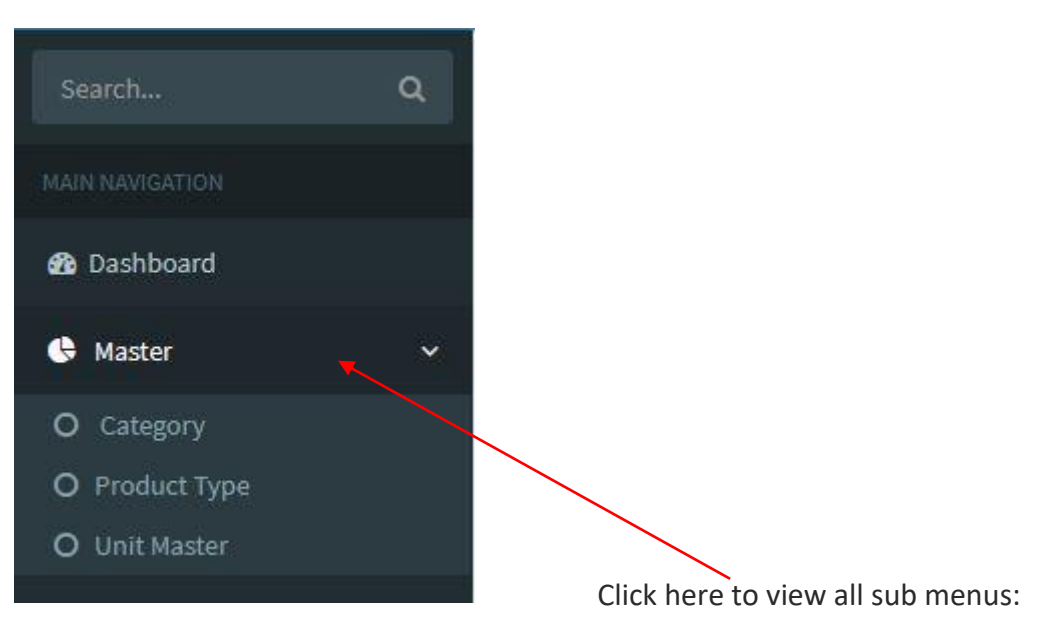

# **It managed the following sub menus:**

<span id="page-10-0"></span>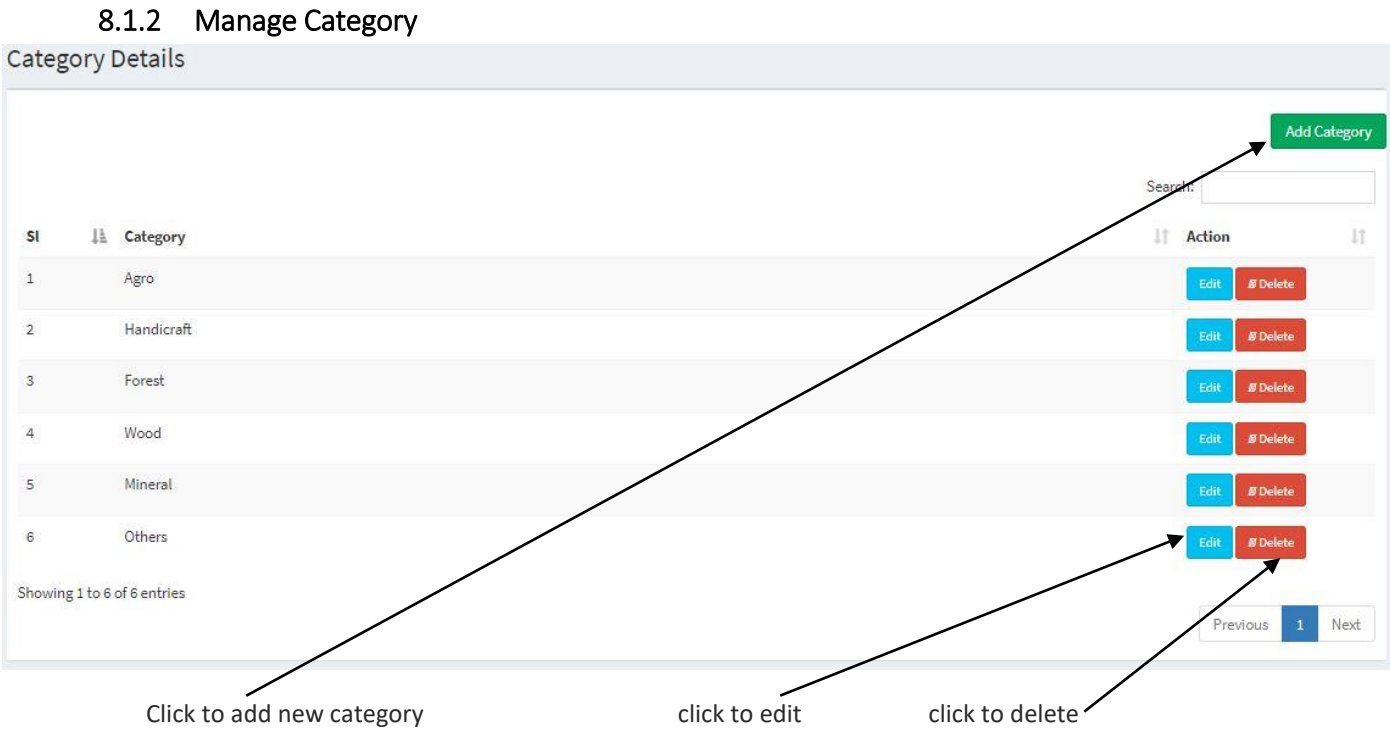

# <span id="page-10-1"></span>8.1.3 Manage Product Type

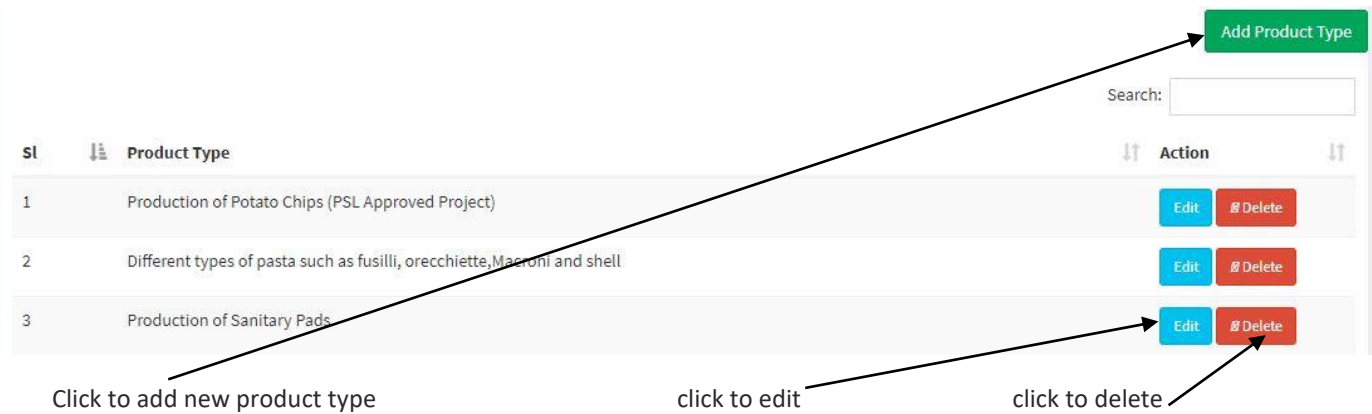

<span id="page-11-0"></span>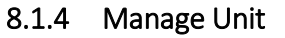

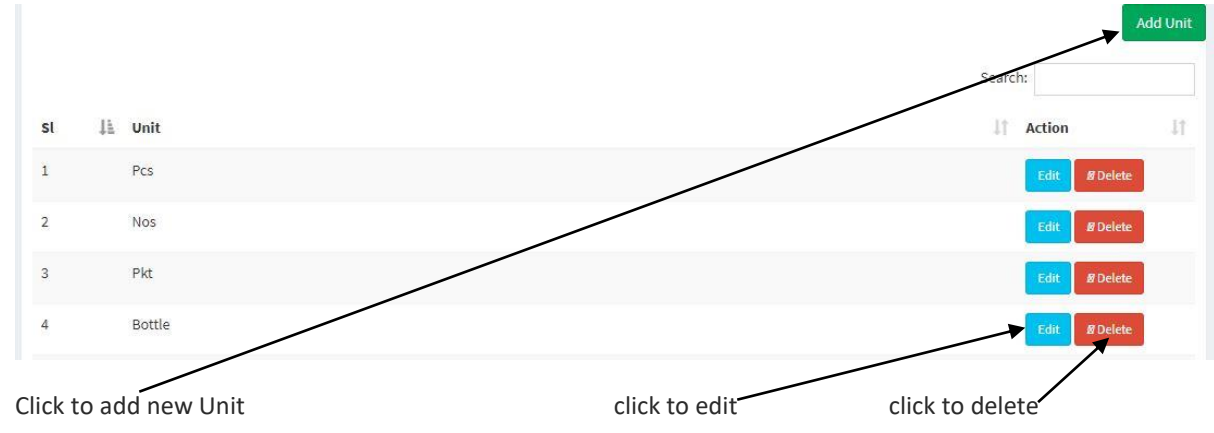

### <span id="page-11-1"></span>8.2 Manage Product Details

→ You have to click on the Product Listing Menu and a sub menu named – "List Product" will show up as shown below.

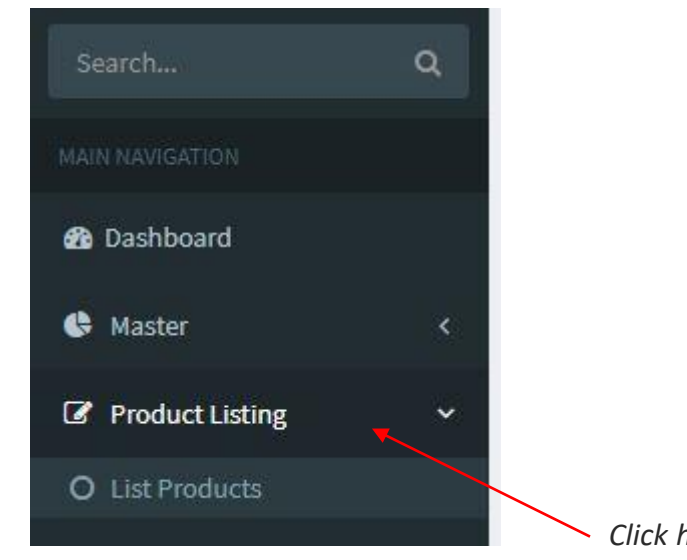

*Click here (Product Listing -> List Products)*

*and the following page will be displayed as shown below:*

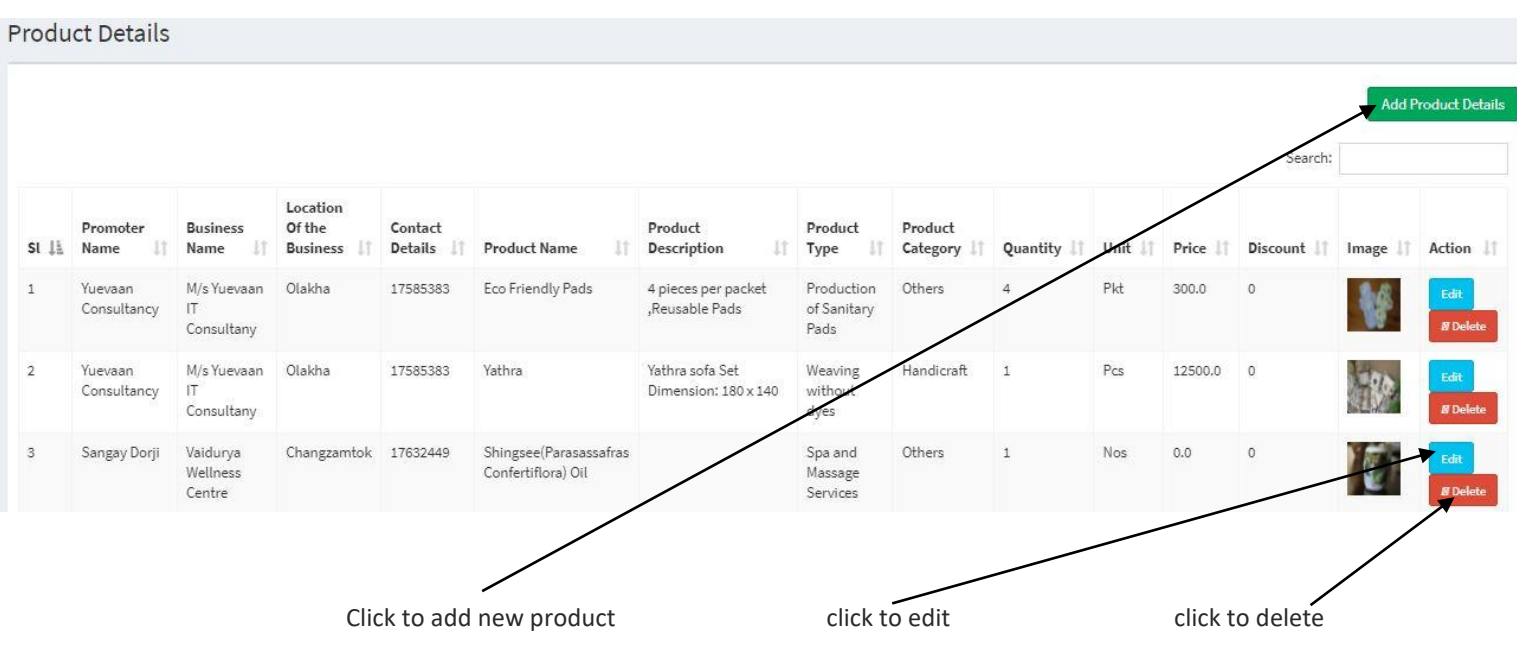

**In order to add details of the product you need to click on the Add Product Details and you will be show with the following form as shown below**

# <span id="page-13-0"></span>8.2.1 Add Product Details

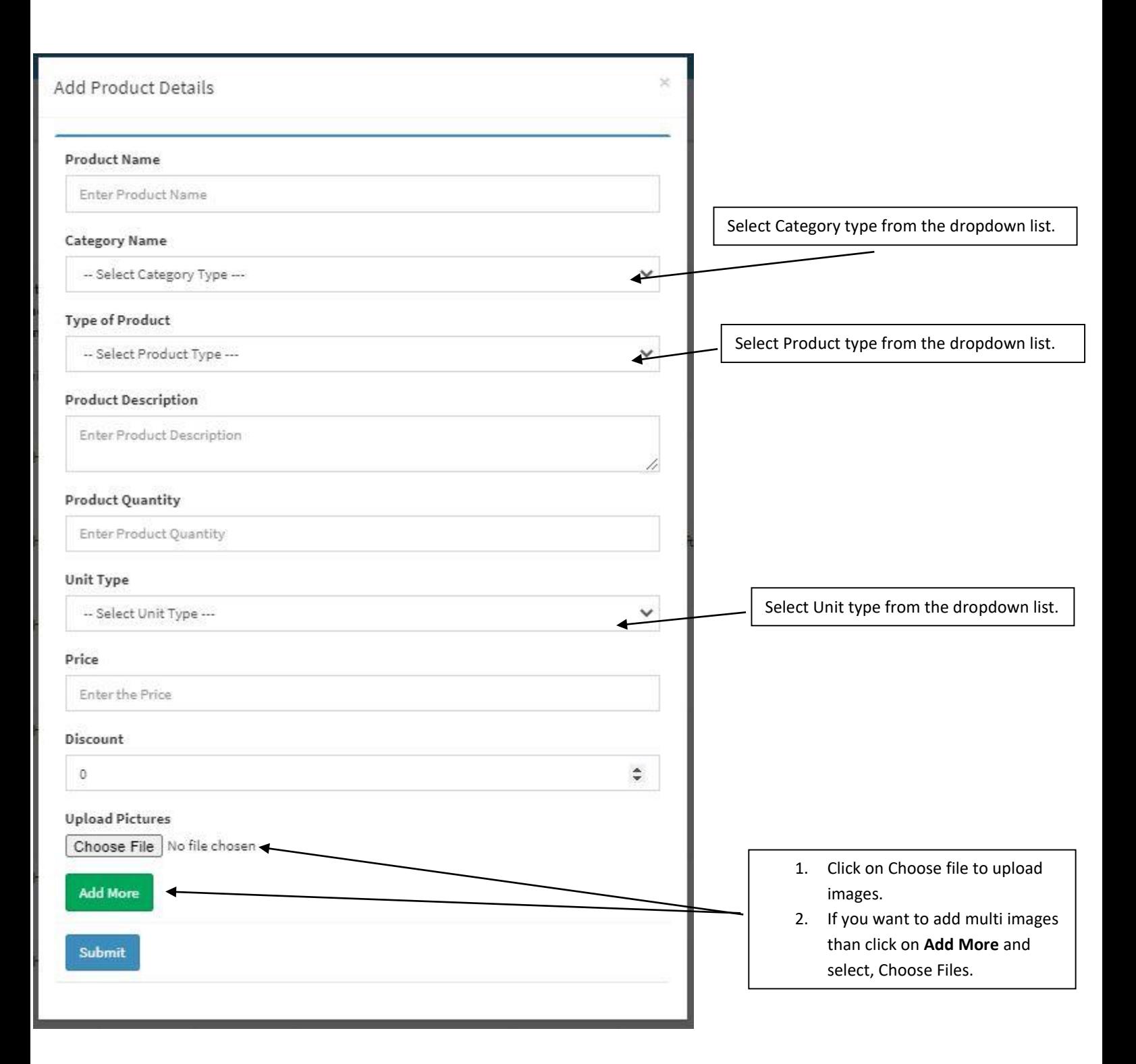

## <span id="page-14-0"></span>8.3 Add Users

You have to click on the User Menu as shown below.

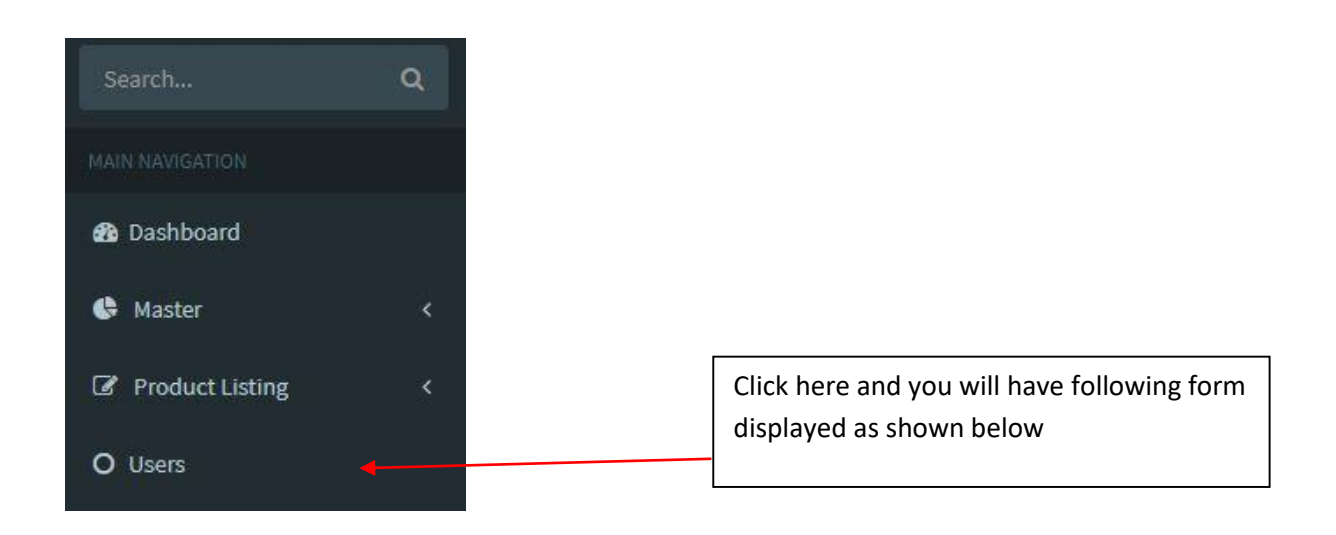

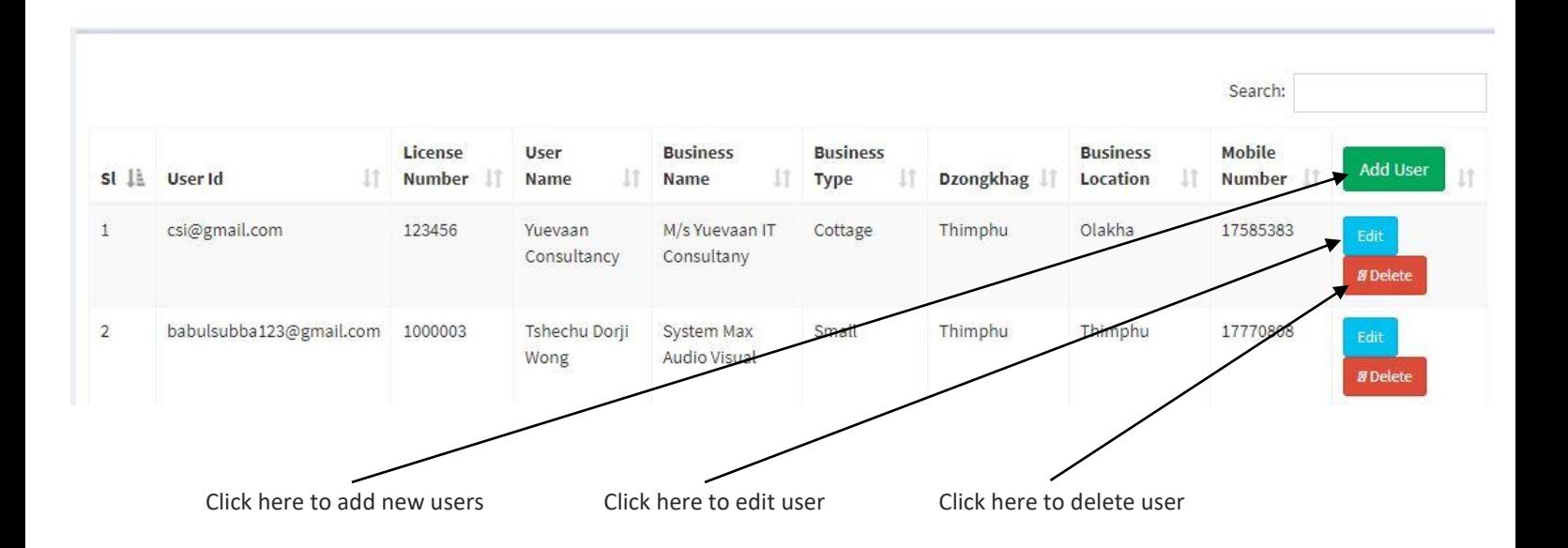

# <span id="page-15-0"></span>9. Report

→ You have to click on the Report Menu as shown below.

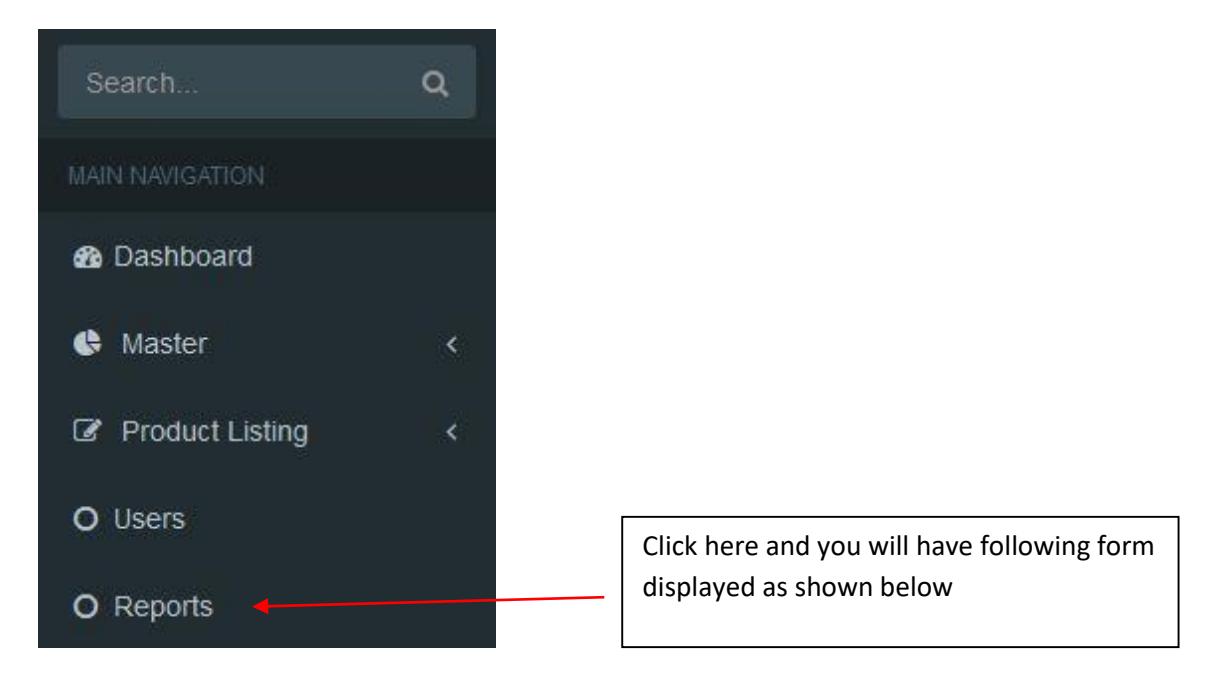

#### **Reports** Product Type Category -- Select Product Type ----- Select Category Type --- $\checkmark$  $\checkmark$ Dzongkhag Gender -- Select Dzongkhag --- $\checkmark$ -- Select Gender -- $\checkmark$ Generate

# <span id="page-15-1"></span>9.1 General Report

Admin can view and export reports by selecting any of the above fields and the report will be generated accordingly as shown below:

#### - Following report is generated based on category: **Handicraft**

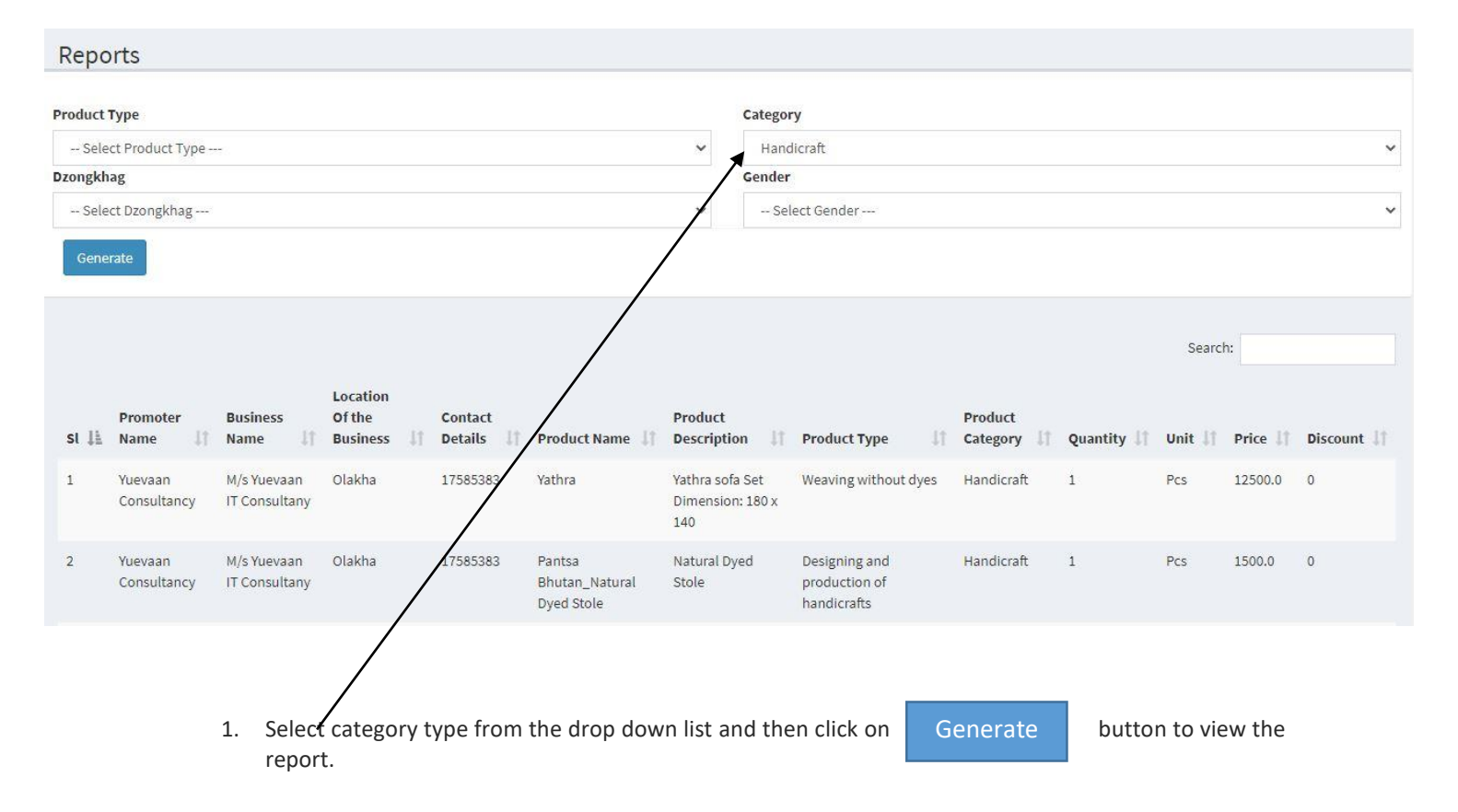

#### **9.1.Business User**

The business users can add, edit, delete and manage their products in this portal as they have limited access to the menu compared to the administrator.

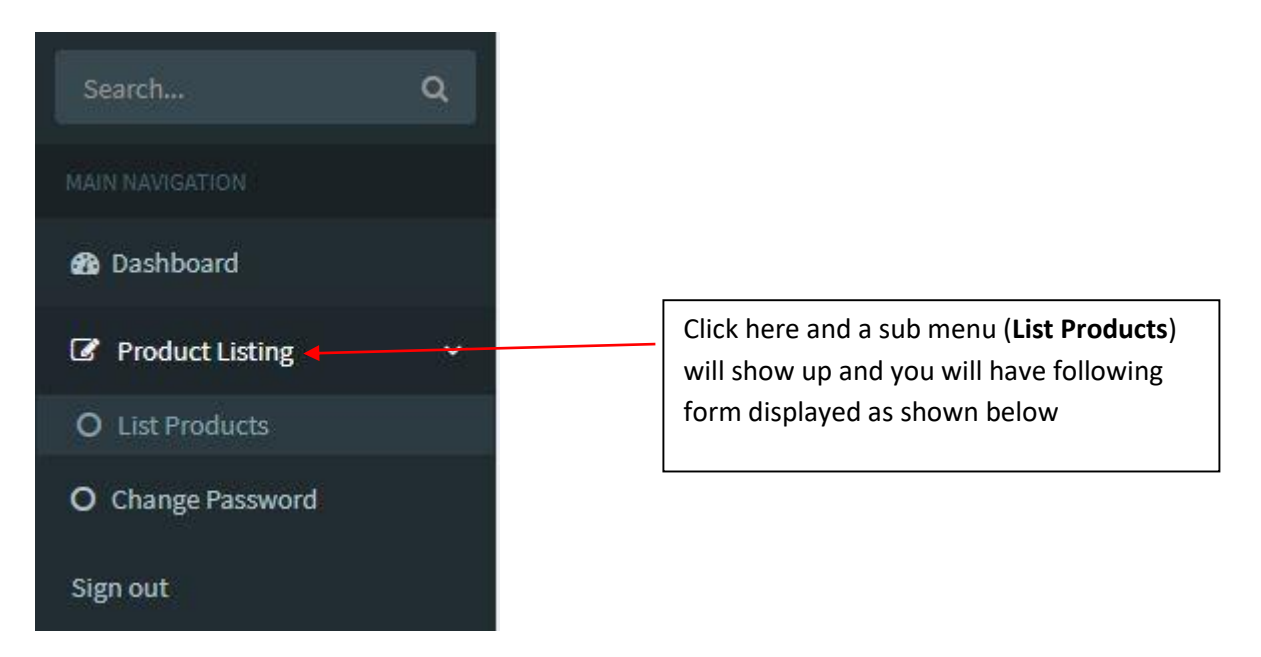

#### **9.1.1. Manage Product**

Under product menu there is one sub menu, click on *List Products* to view list of products added by the user and can also add new products as shown below:

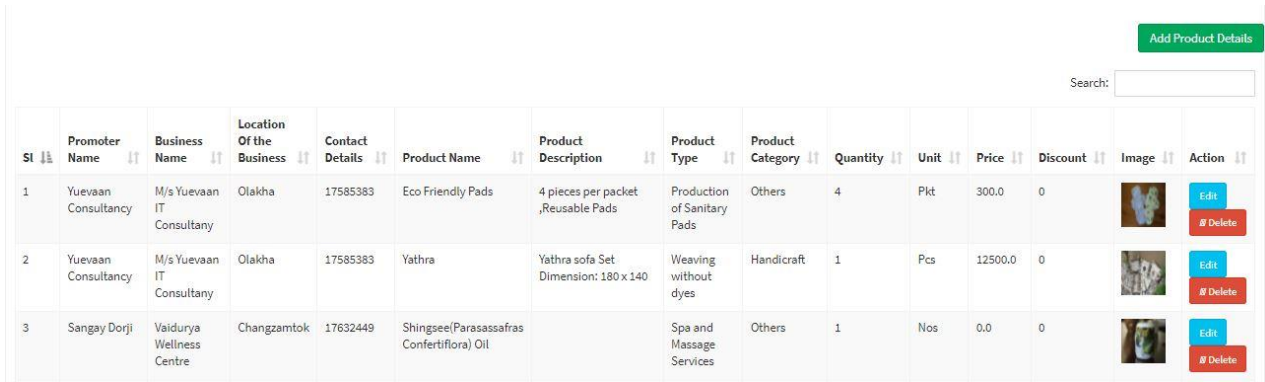

For further details, please refer **8.2 Manage Product Details** – (Page no: 12 – 14).

The process for adding new product is the same process done by the system admin.

# <span id="page-18-0"></span>10.About Us

About us menu will let customers know better about, what the CSI Product Directory is and what's its purpose shown in the figure below.

# **About CSI Product Directory**

CSIs in general face difficulties in accessing markets for its products particularly due to the difficult geographical location, inadequate information of the products, limited resources to carry out promotion and marketing programs and due to the small-scale nature of its operations. In addition, lack of authentic and reliable information sources on one hand and lack of awareness on the other further compounds the growth of the fledgling CSIs.

Therefore, in order to support the CSIs to showcase and promote their products and services on a digitized platform to the potential customers, the department has developed a product directory which features details of all the CSI products in the country. The CSI product directory displays multiple product images, price information and contact details to facilitate business transactions.

This product directory will be fully integrated with the e-commerce platform and e-payment gateway systems in the future.

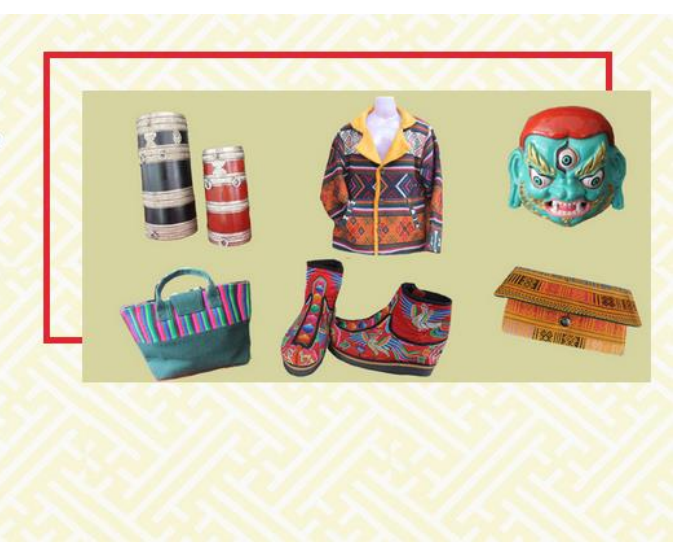

# <span id="page-18-1"></span>11.FAQs

The menu helps customers/users to quickly understands some basic queries regarding CSI Product Directory and its purpose and future plan as shown below:

Below Are Frequently Asked Questions, You May Find The Answer For Yourself

1. What Defines Cottage And Small Scale Industries?

Cottage-scale industries are defined as industries with an investment (total fixed capital investment) of less than Nu.1 million (M) and engaging up to 4 people whereas Smallscale industries have an investment of Nu.1-10 M and employing 5 to 19 people. If there is conflict between investment and employment, investment will take precedence.

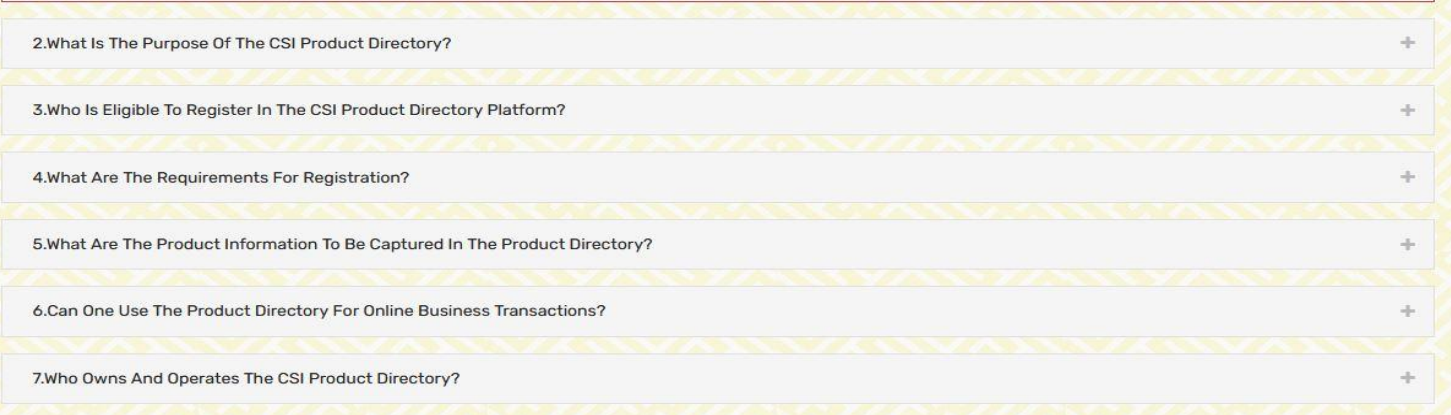

# <span id="page-19-0"></span>12.Contact Us

This menu basically gives the contact details for any inquiries as shown below.

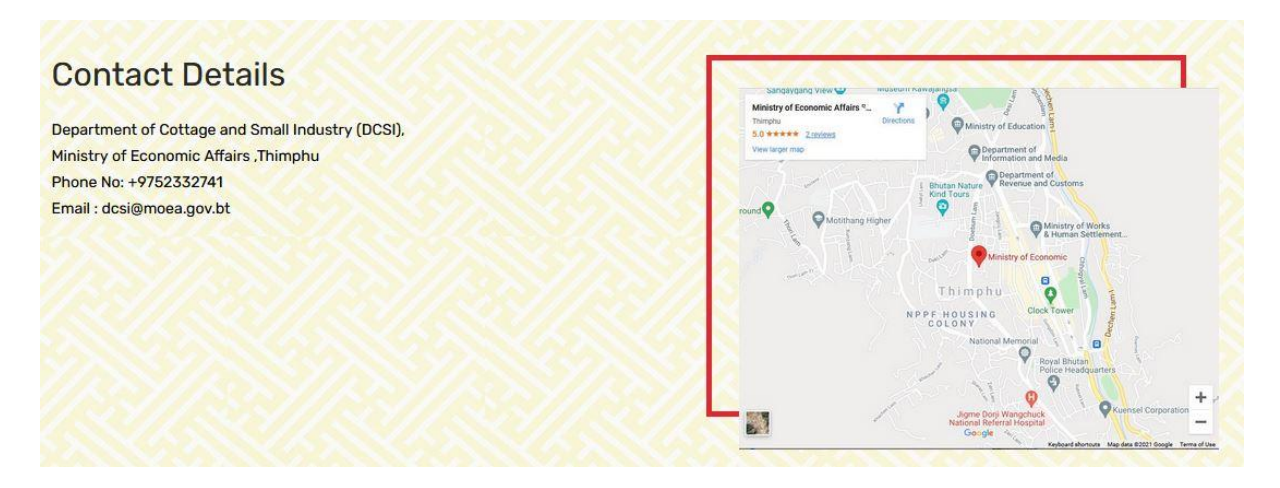

# <span id="page-19-1"></span>13.Landing Page for customers / viewers / users

Here the clients can find or search the products based on category or dzongkhag wise as shown below:

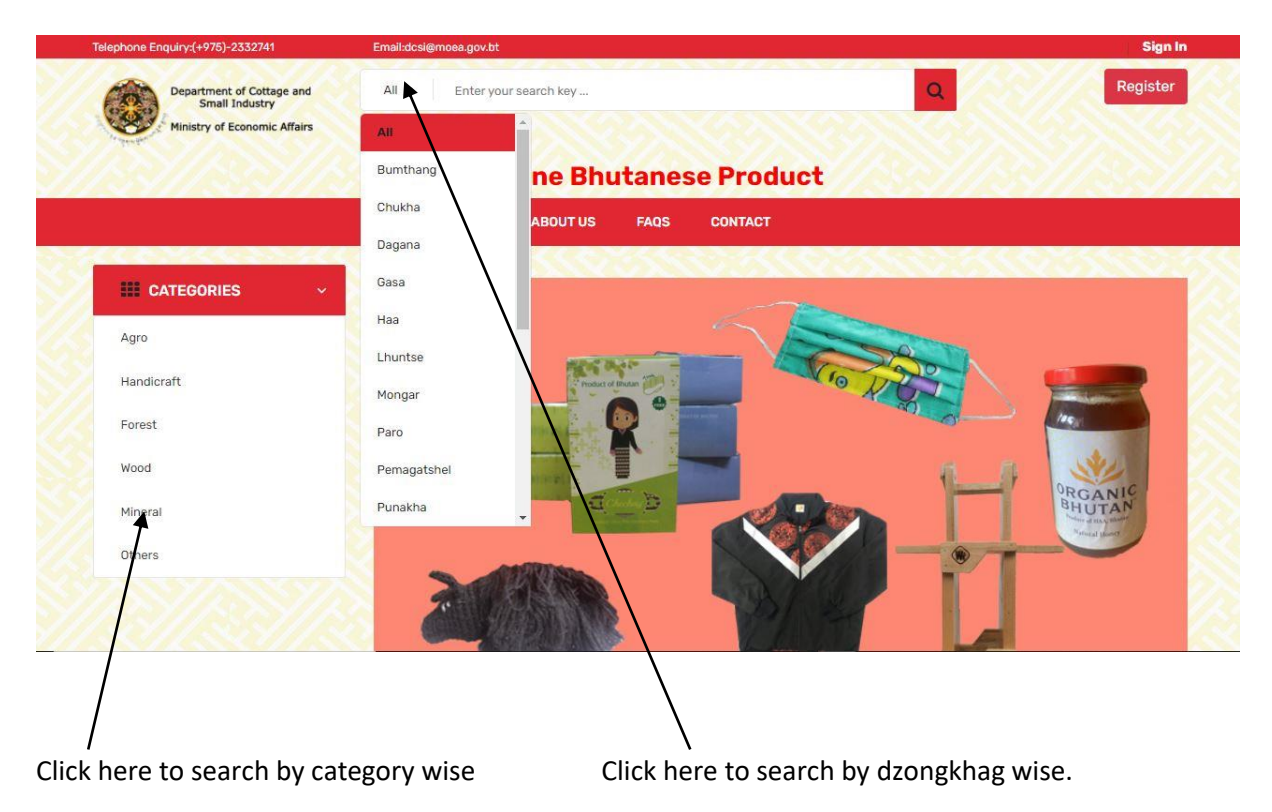

# <span id="page-20-0"></span>13.1 Inquiry or buying the product.

The user / client needs to click on view details button to see the details of that particular product as show in the pictures:

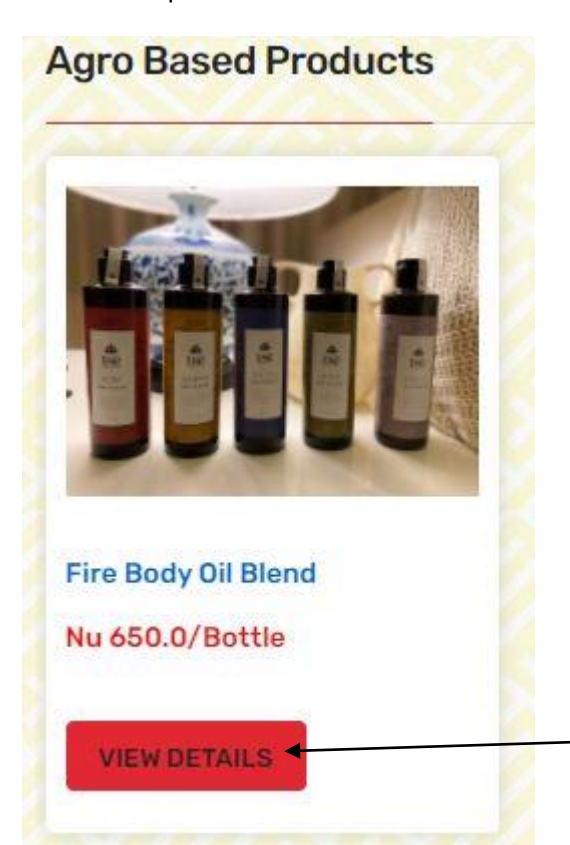

Click here and you will be directed another page as shown below

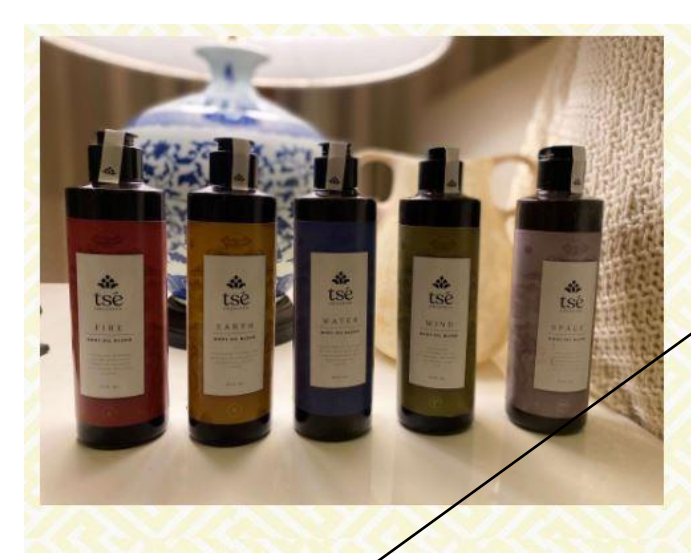

#### **Fire Body Oil Blend**

Promoter Name: Yuevaan Consultancy **Business Name: M/s Yuevaan IT Consultany Location of Business: Olakha** Contact Details: csi@gmail.com / \ 17585383 Send Mail

# **Nu 650.0/Bottle**

**Product Description** 

Pure & Natural Essential oil blends, 5 Blends, 250ml

Click here to get further details from the promoter for that particular product.

-------------------------------Thank You----------------------------